# WLAN "eduroam"

## 4. MS Windows

4.3. Windows 10

#### Sicherheitshinweis

• Auch wenn Ihnen das WLAN "eduroam" zur automatischen Konfiguration angeboten wird, empfehlen wir eine manuelle Konfiguration, um die bestmögliche Sicherheit zu gewährleisten.

#### 1. Netzwerk- und Freigabecenter öffnen

1.1 Klicken Sie bitte unten links auf die Lupe und geben "Systemsteuerung" ein. Klicken Sie bitte dann auf den gefunden Eintrag "Systemsteuerung".

Es öffnet sich ein neues Fenster mit der Systemsteuerung.Öffnen Sie die Systemsteuerung

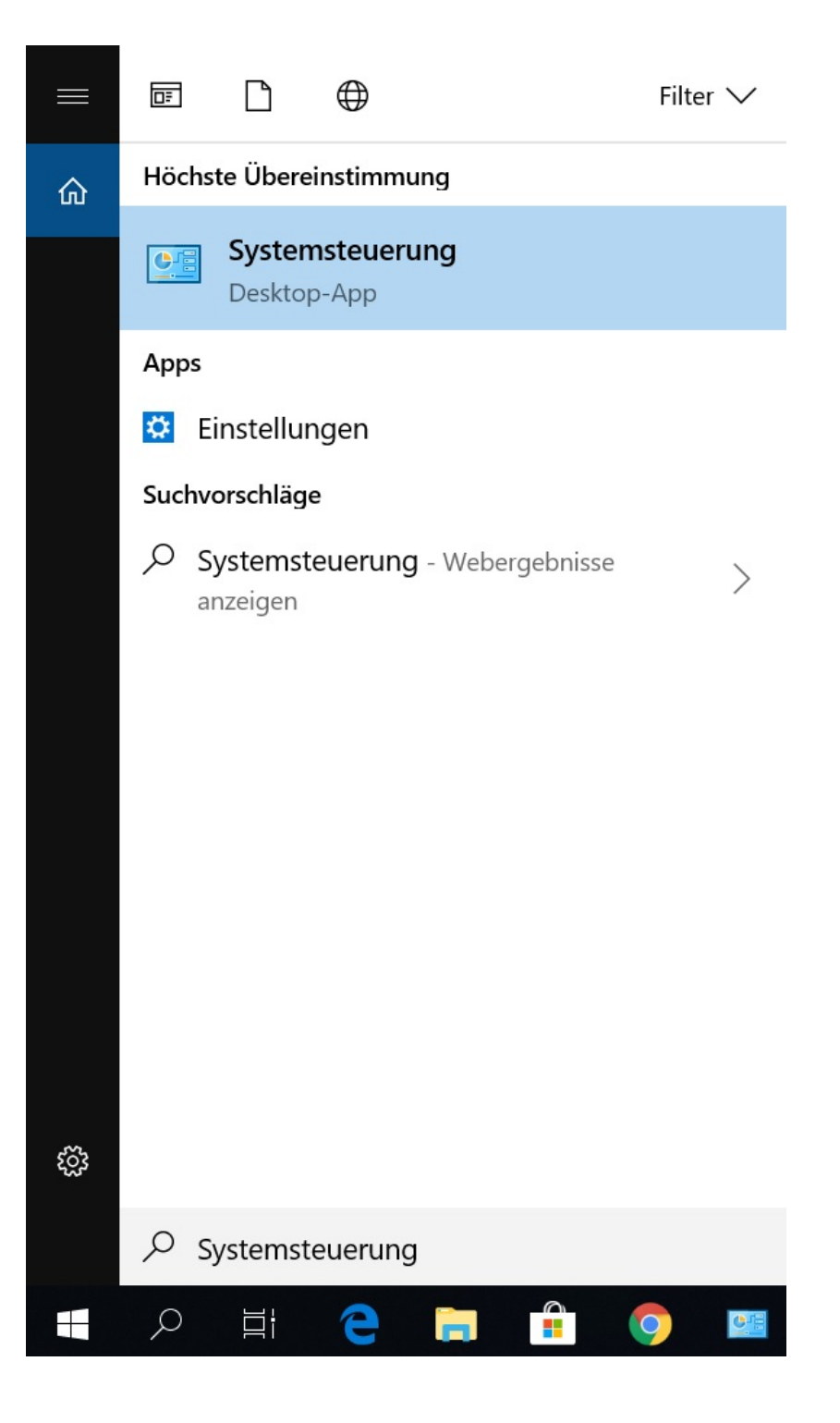

1.2 Falls Ihnen die Elemente der Systemsteuerung in Kategorien angezeigt werden, ändern Sie bitte die Darstellung in "Anzeige: Große Symbole" um.

Wählen Sie nun den Menüpunkt "Netzwerk- und Freigabecenter" per Mausklick aus. Es öffnet sich ein neues Fenster.

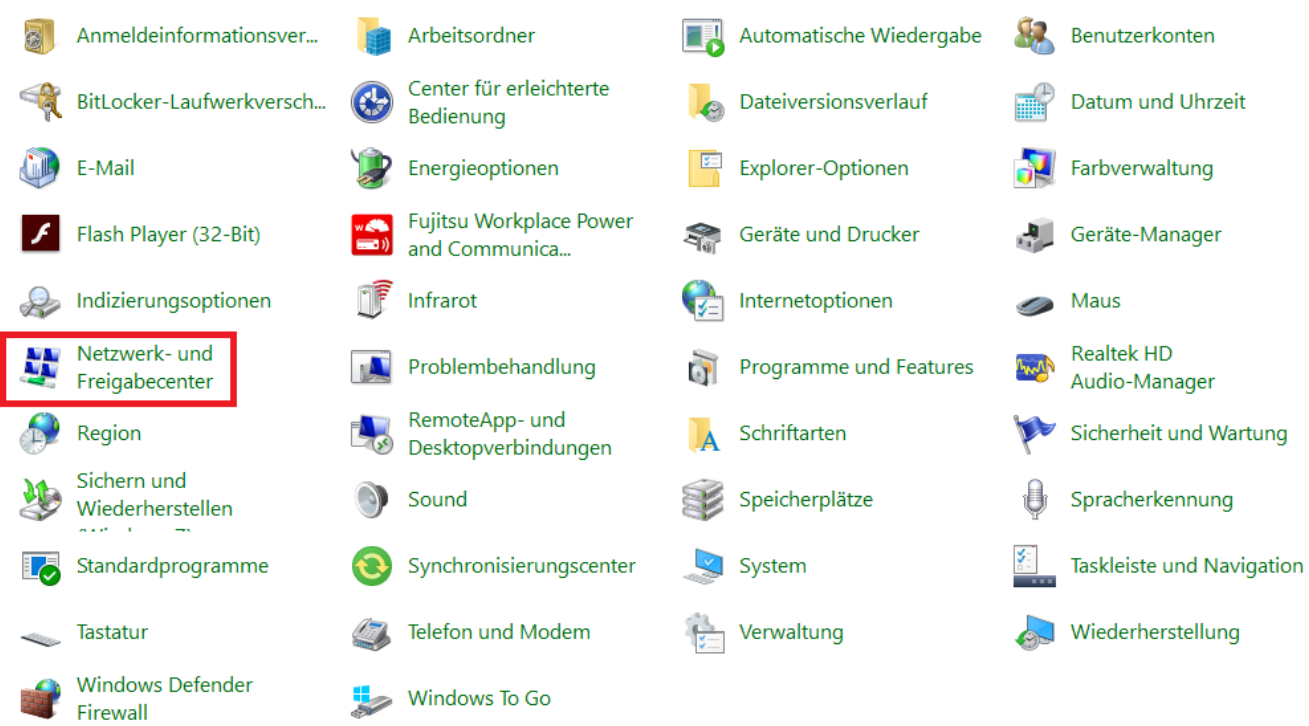

#### 2. Netzwerk eduroam ändern oder neu einrichten

#### 2a. Netzwerk eduroam ändern

Ein bestehendes WLAN-Profil können Sie unter Windows 10 nur ändern, wenn Sie mit dem WLAN verbunden sind!

2a.1 "eduroam" wird Ihnen als aktives Netzwerk angezeigt. Klicken Sie auf "WLAN (eduroam)".

Grundlegende Informationen zum Netzwerk anzeigen und Verbindungen einrichten

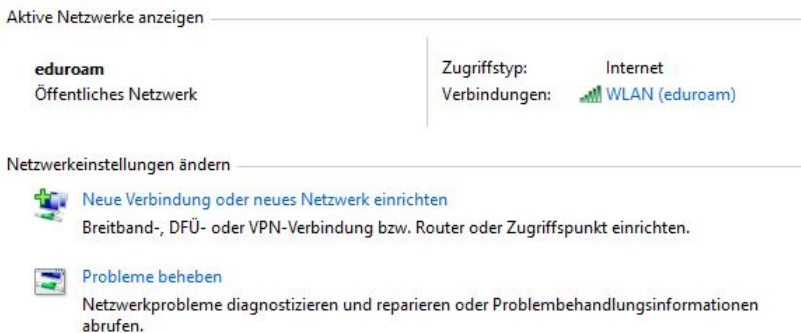

2a.2 Ihnen wird der Status der Netzwerkverbindung angezeigt.

Klicken Sie auf "Drahtloseigenschaften", um die Verbindungseigenschaften ändern zu können. Welche Änderungen Sie vornehmen müssen, sehen Sie im Punkt 3 dieser Anleitung.

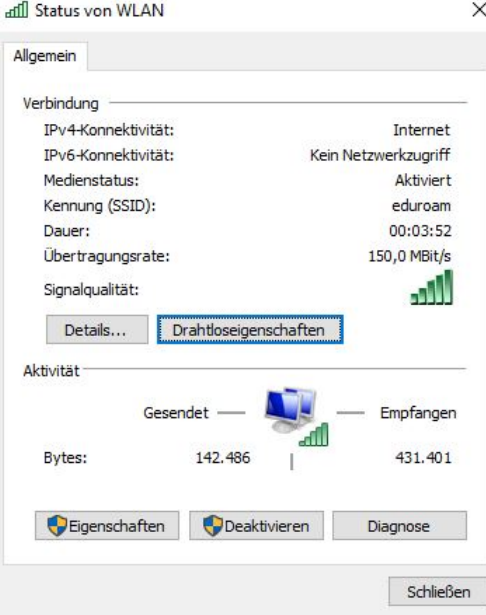

#### 2b. Netzwerk eduroam neu einrichten

2b.1 Klicken Sie bitte nun auf "Neue Verbindung oder neues Netzwerk einrichten".

## Neue Verbindung oder neues Netzwerk einrichten

Breitband-, DFÜ- oder VPN-Verbindung bzw. Router oder Zugriffspunkt einrichten.

### Probleme beheben

Netzwerkprobleme diagnostizieren und reparieren oder Problembehandlungsinformationen abrufen.

2b.2 Wählen Sie bitte die Verbindungsoption "Manuell mit einem Drahtlosnetzwerk verbinden" aus und klicken auf "Weiter".

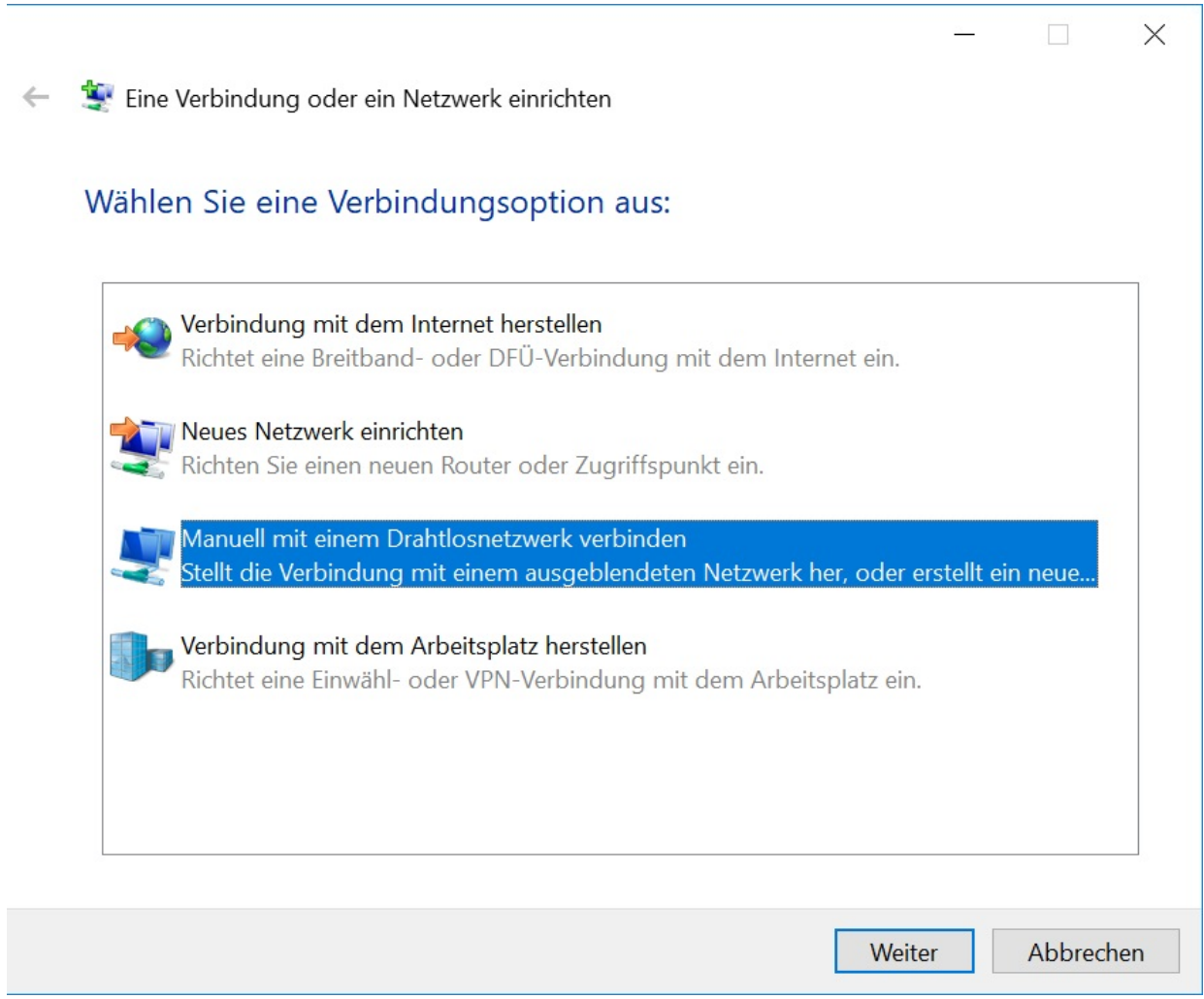

÷,

2b.3 Tragen Sie bitte als Netzwerknamen "eduroam" ein. Wählen Sie unter Sicherheitstyp "WPA2-Enterprise" aus. Als Verschlüsselungstyp sollte automatisch "AES" angegeben sein. Entfernen Sie den Haken bei "Diese Verbindung automatisch starten". Klicken Sie auf "Weiter".

← Verbinden Manuell mit einem Drahtlosnetzwerk verbinden

## Geben Sie Informationen für das Drahtlosnetzwerk ein, das Sie hinzufügen möchten.

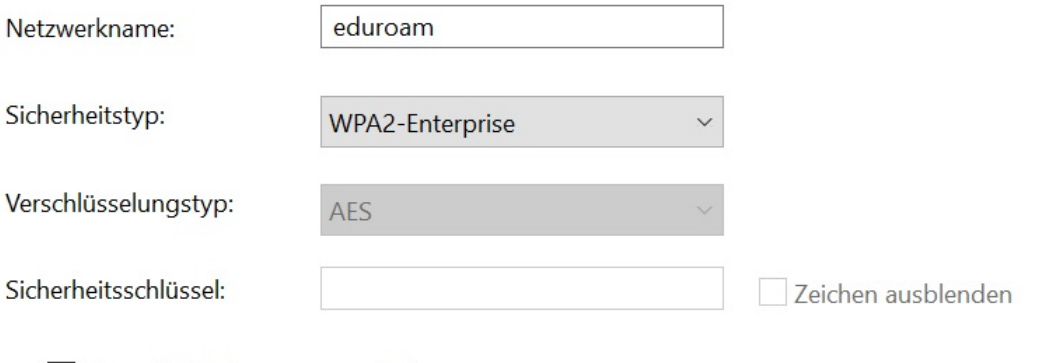

Diese Verbindung automatisch starten

Verbinden, selbst wenn das Netzwerk keine Kennung aussendet

Warnung: Bei Auswahl dieser Option ist der Datenschutz dieses Computers ggf. gefährdet.

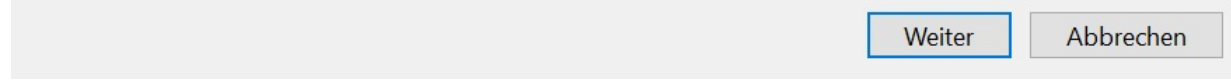

2b.4 Klicken Sie auf "Verbindungseinstellungen ändern"

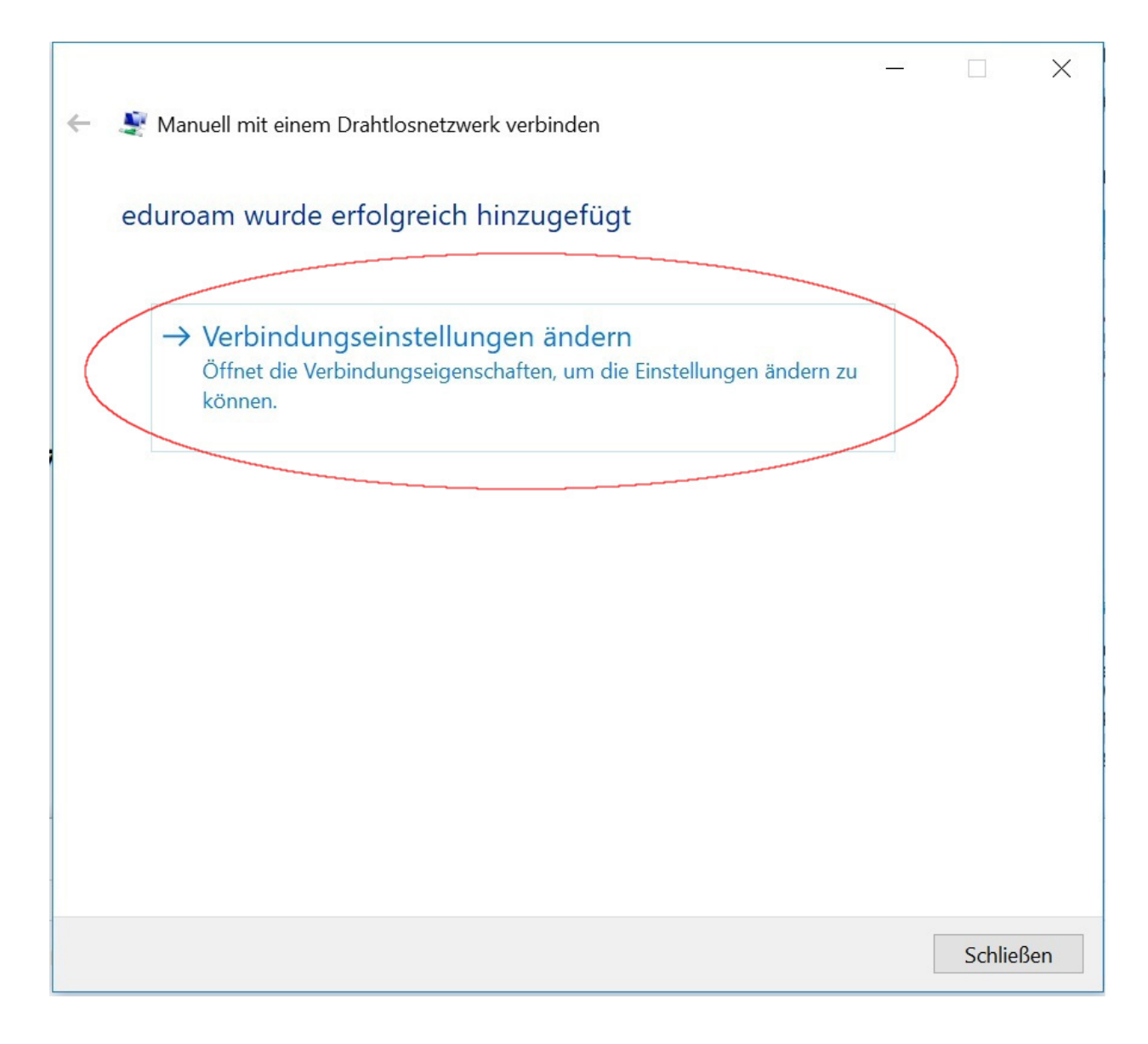

3. Netzwerkeinstellungen einrichten

3.1 Wählen Sie den Reiter "Sicherheit".

Überprüfen Sie folgende Angaben:

Sicherheitstyp: WPA2-Enterprise

Verschlüsselungstyp: AES

Netzwerkauthentifizierung: Microsoft: Geschütztes EAP (PEAP)

Klicken Sie anschließend auf "Einstellungen".

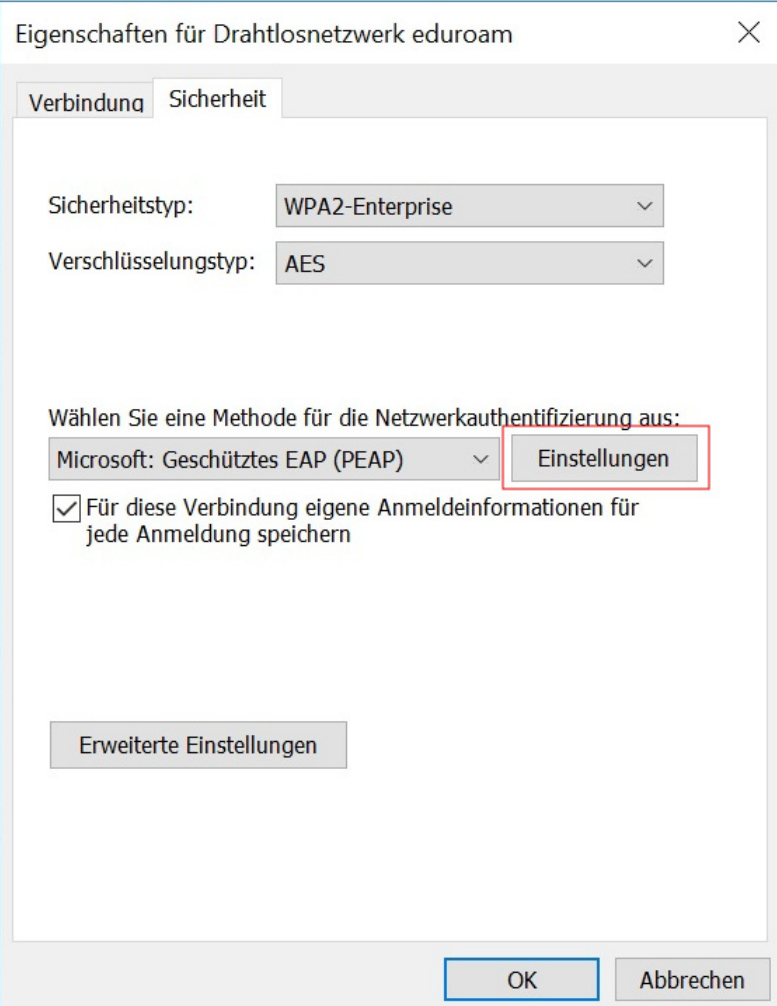

3.2 Geben Sie bei "Verbindung mit folgenden Servern herstellen" folgenden Servernamen ein: minos.wlan.hn.de

Wählen Sie "T-TeleSec GlobalRoot Class 2" als vertrauenswürdige Stammzertifizierungsstelle aus.

Aktivieren Sie den Identitätsschutz und geben Sie exakt den Namen anonymousG2 ein.

Klicken Sie anschließend auf "Konfigurieren...",

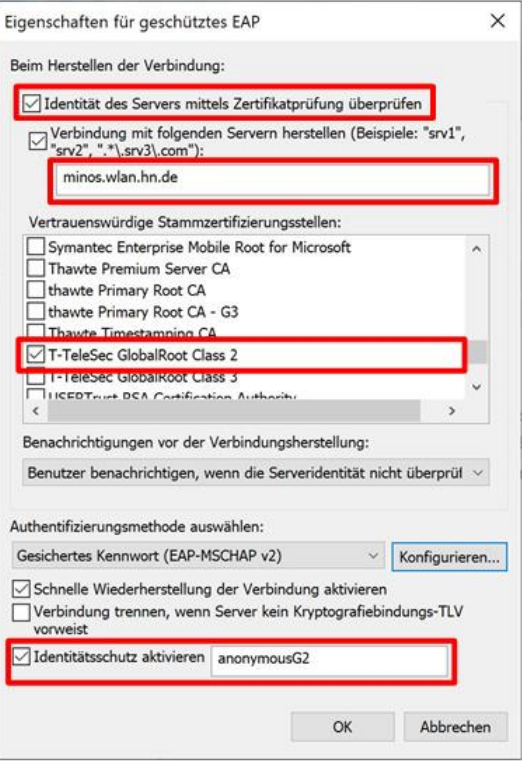

3.3 Entfernen Sie den Haken bei " Automatisch eigenen Windows-Anmeldenamen und Kennwort verwenden" und klicken auf "OK".

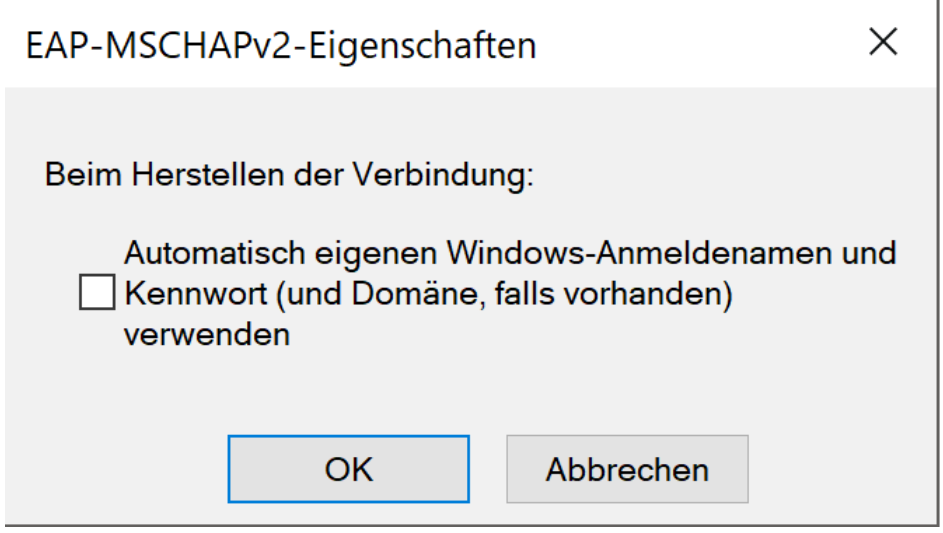

3.4 Klicken Sie auf "Erweiterte Einstellungen", aktivieren Sie die Option "Authentifizierungsmodus angeben" und wählen Sie " Benutzerauthentifizierung" aus.

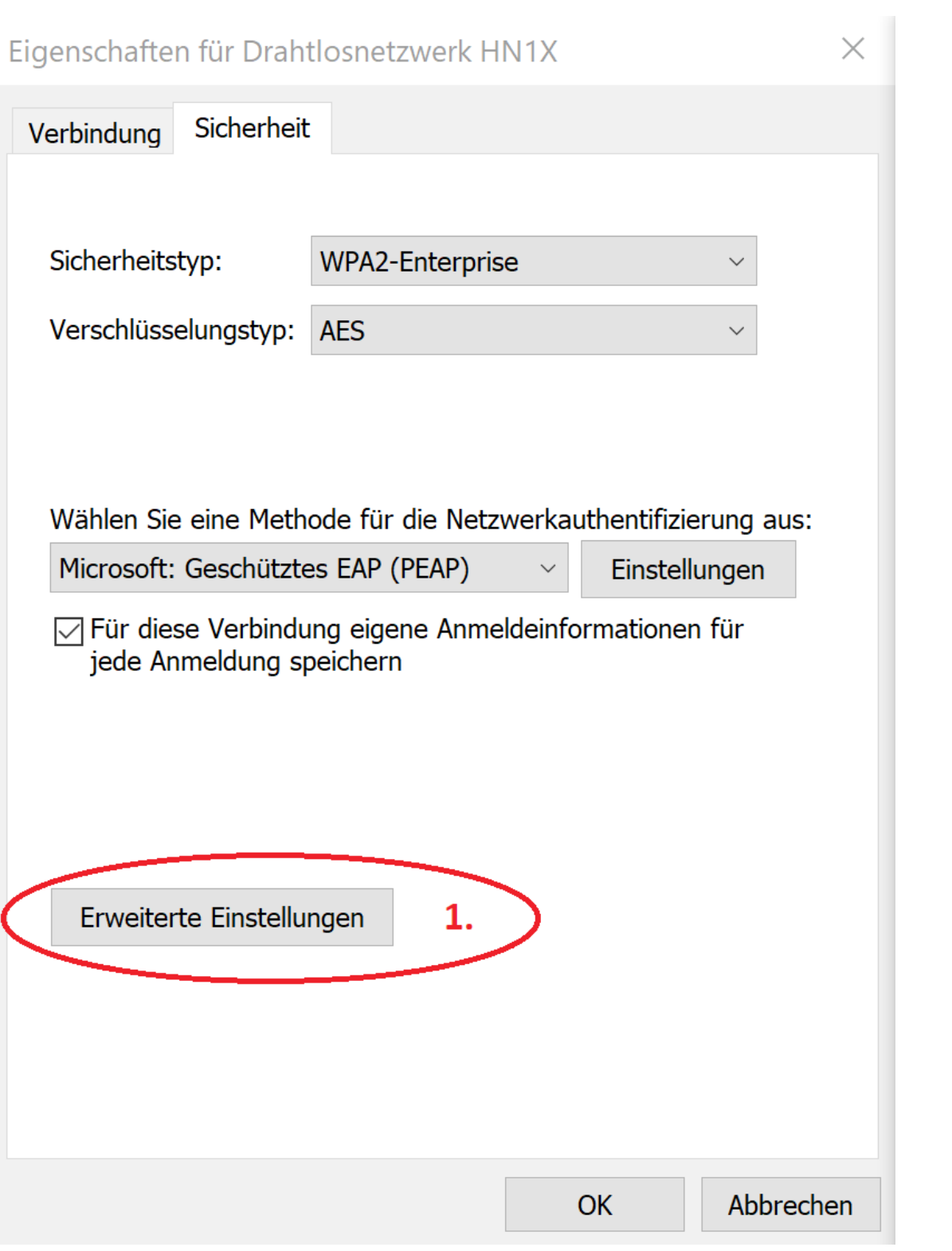

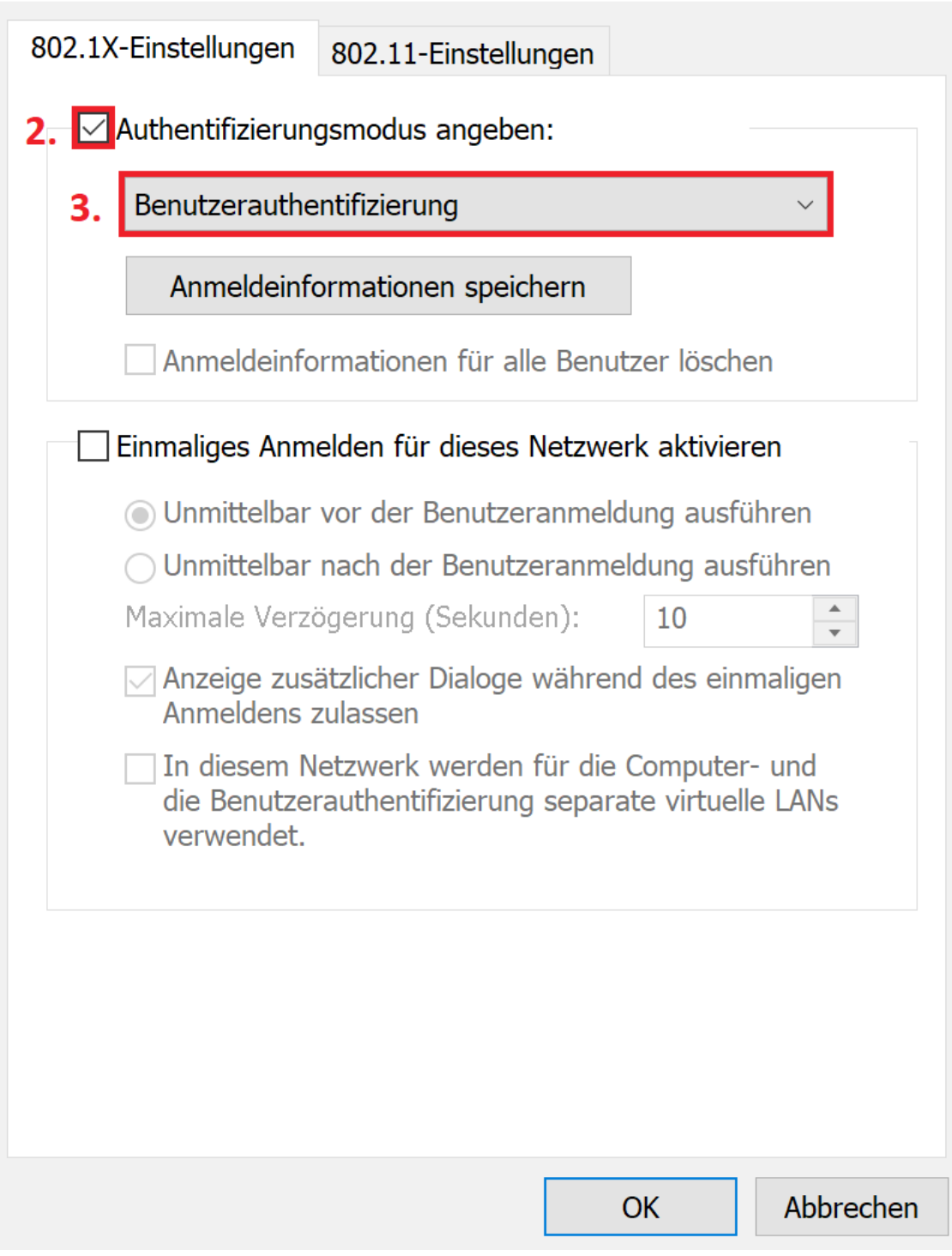

Bestätigen Sie Ihre Eingaben mit "OK", bis Sie wieder im Fenster " Manuell mit einem Drahtlosnetzwerk verbinden" sind und beenden Sie die Konfiguration mit "Schließen".

#### 4. Mit eduroam verbinden

4.1 Gehen Sie unten rechts in der Leiste auf das WLAN-Symbol und wählen Sie das Netzwerk "eduroam" aus.

Sollten Sie bereits mit dem WLAN eduroam verbunden sein, klicken Sie zunächst auf Trennen.

Klicken Sie dann auf "Verbinden".

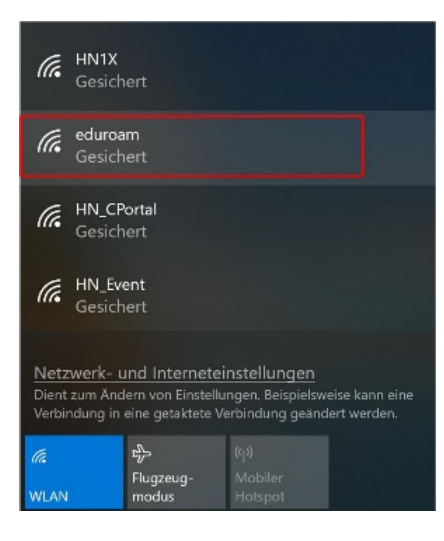

4.2 Ein neues Fenster öffnet sich. Geben Sie folgende Benutzerdaten ein:

Benutzer: <Benutzername des Hochschulaccount>@hs-niederrhein.de

Passwort: Ihr persönliches Passwort

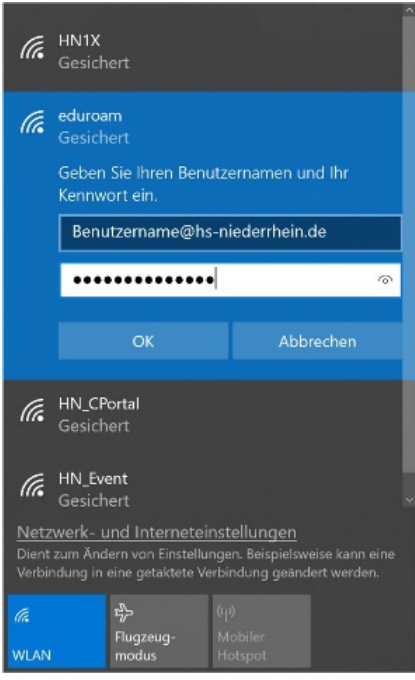